**Zapisy do Szkół Doktorskich UŁ: PROFIL REKRUTACYJNY IRK**

**FREE YOUR MIND UWOLNIJ UMYSŁ** 

**SZKOŁY DOKTORSKIE UŁ** UL DOCTORAL SCHOOLS

 $\sum_{i=1}^{n}$ 

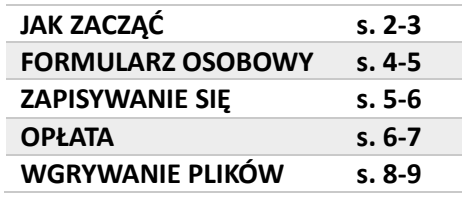

Rejestracja dokonywana przez portal IRK UŁ[: https://rekrutacja.uni.lodz.pl/](https://rekrutacja.uni.lodz.pl/)

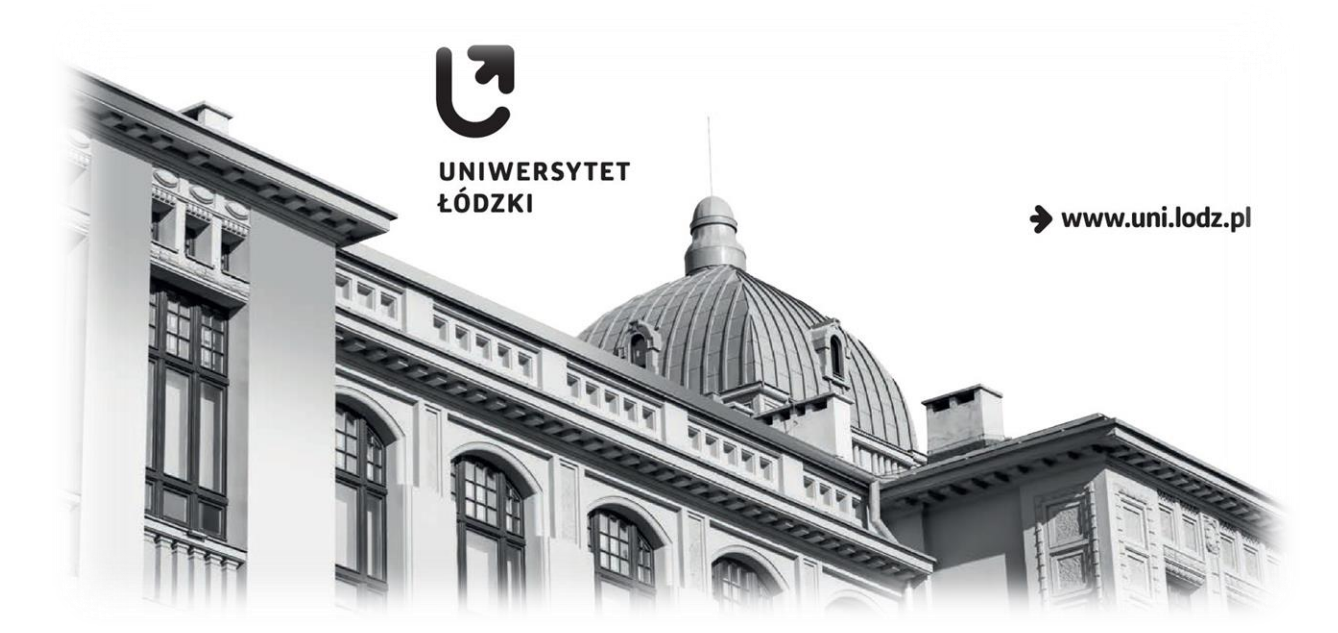

**2023**

### **REKRUTACJA DO SZKÓŁ DOKTORSKICH UŁ: PROFIL W SYSTEMIE IRK**

Informacje na temat programu Szkół Doktorskich dostępne są na [stronie](https://www.uni.lodz.pl/strefa-kandydata/rekrutacja/szkoly-doktorskie) UŁ bądź w [portalu](https://rekrutacja.uni.lodz.pl/pl/offer/SD2023/) rekrutacyjnym (zakładka Szkoły Doktorskie) – i dlatego najpewniej wiedzą już Państwo, która ze Szkół związana jest z Państwa dyscypliną naukową. Następnym krokiem jest utworzenie profilu na platformie IRK w celu wzięcia udziału w rekrutacji. Prosimy przejść na stronę serwisu rekrutacyjnego:

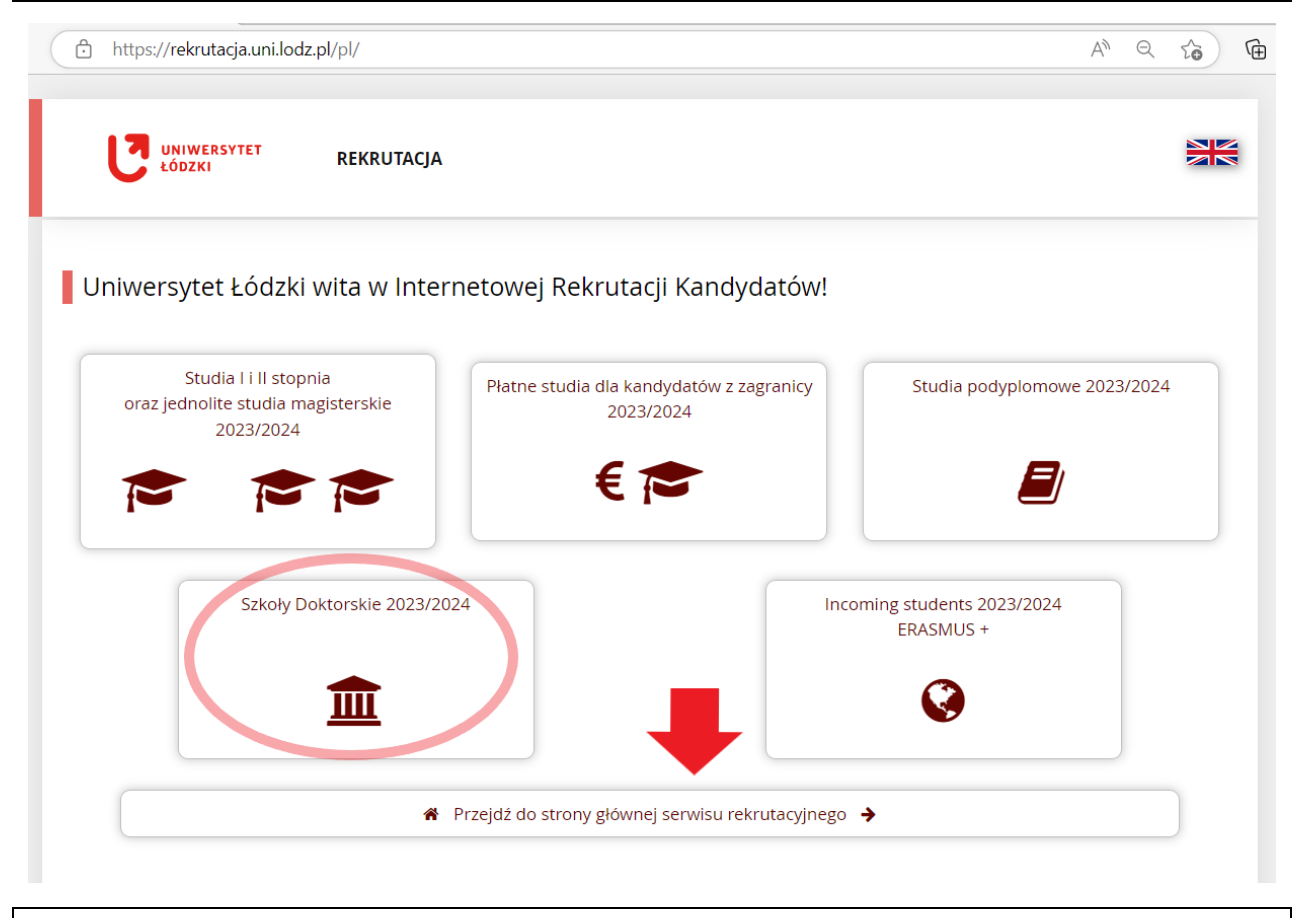

Po otwarciu strony należy kliknąć "utwórz konto" na najwyższym pasku menu: https://rekrutacja.uni.lodz.pl/pl/home/  $A^{\prime\prime}$   $\Theta$ ᡏᠷ  $\sim$  $\blacksquare$ A $\blacksquare$   $\blacksquare$ +3 zaloguj się | 2+ utwórz konto | 29 Polski ↓ Unia Europejska UNIWERSYTET **REKRUTACIA** ŁÓDZKI Aktualności Rekrutacja Oferta Jednostki Dane prezentowane na tej stronie mają charakter ogólny. Wybierz rekrutację, aby zobaczyć informacje z nią związane. **iii** wybierz rekrutację ■ Wybierz rekrutację, aby zapoznać się z ofertą

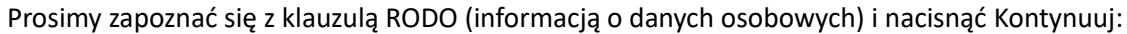

### osobowych na podstawie umowy.

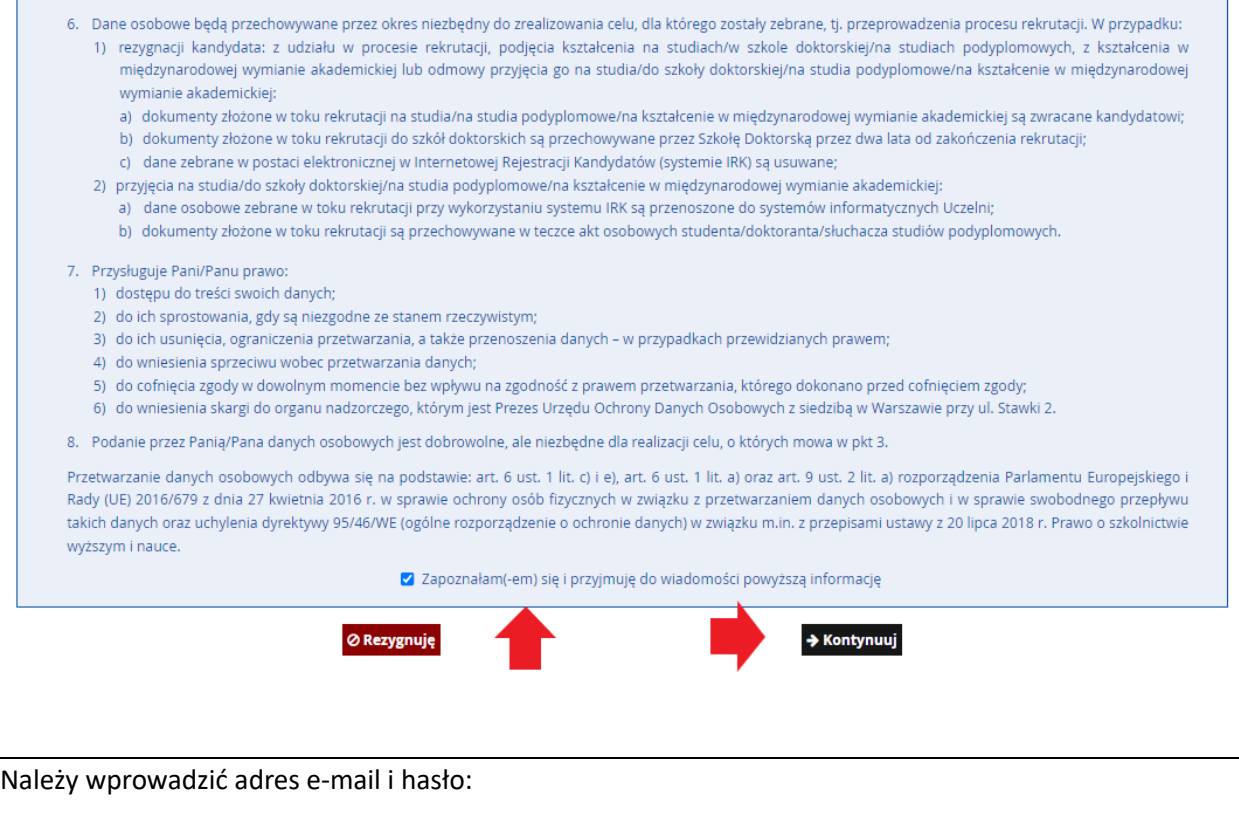

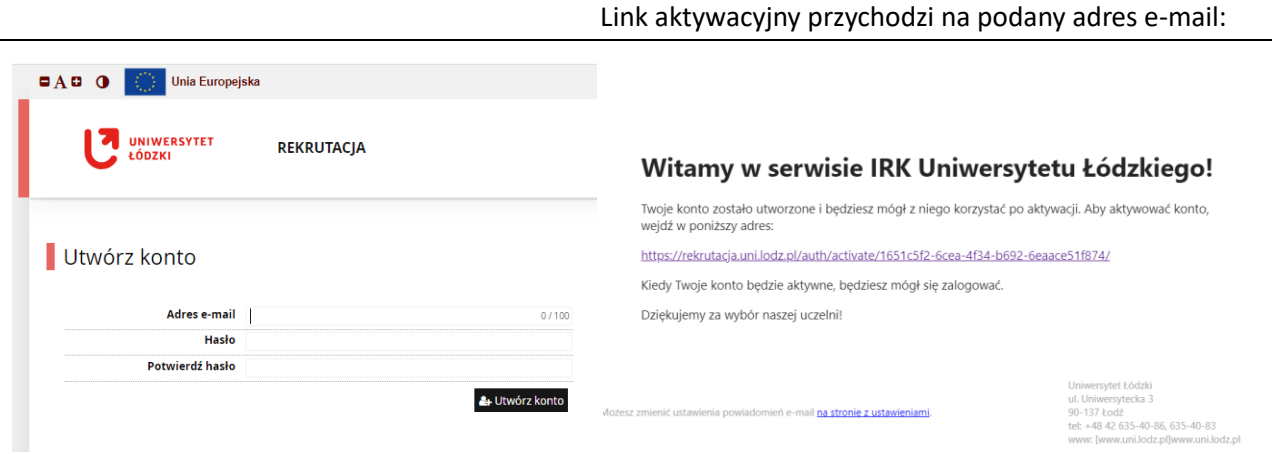

Pierwszy krok to "Formularze Osobowe" – ich niedopełnienie blokuje możliwość zapisu do Szkoły.

Wszystkie pola z gwiazdką (\*) **są obowiązkowe**. Uwaga – obowiązuje **alfabet łaciński**. Znaki diakrytyczne (np. Å, Ö, Ç) są akceptowane – ale znaki innych alfabetów (np. chińskiego, cyrylicy, gruzińskiego) niestety nie. Dlatego osoby posługujące się na co dzień odmiennymi systemami pisma proszone są o wprowadzenie łacińskiej transkrypcji wg danych z paszportu. Prosimy zostawić puste pole PESEL, jeżeli nie posiadają Państwo obywatelstwa polskiego.

Zakładka "kandydat zagraniczny" dotyczy podstawy prawnej pobytu w Polsce. Ostatnia opcja ("nie spełniam") jest globalnie częsta, lecz dotyczy osób nie mających do tej pory związków z Polską – w pozostałych przypadkach warto przeczytać opisy, aby zaznaczyć opcję właściwą.

W tym celu należy zatrzymać kursor nad znakiem zapytania i odczytać treść z wyskakującej ramki:

Formularze osobowe

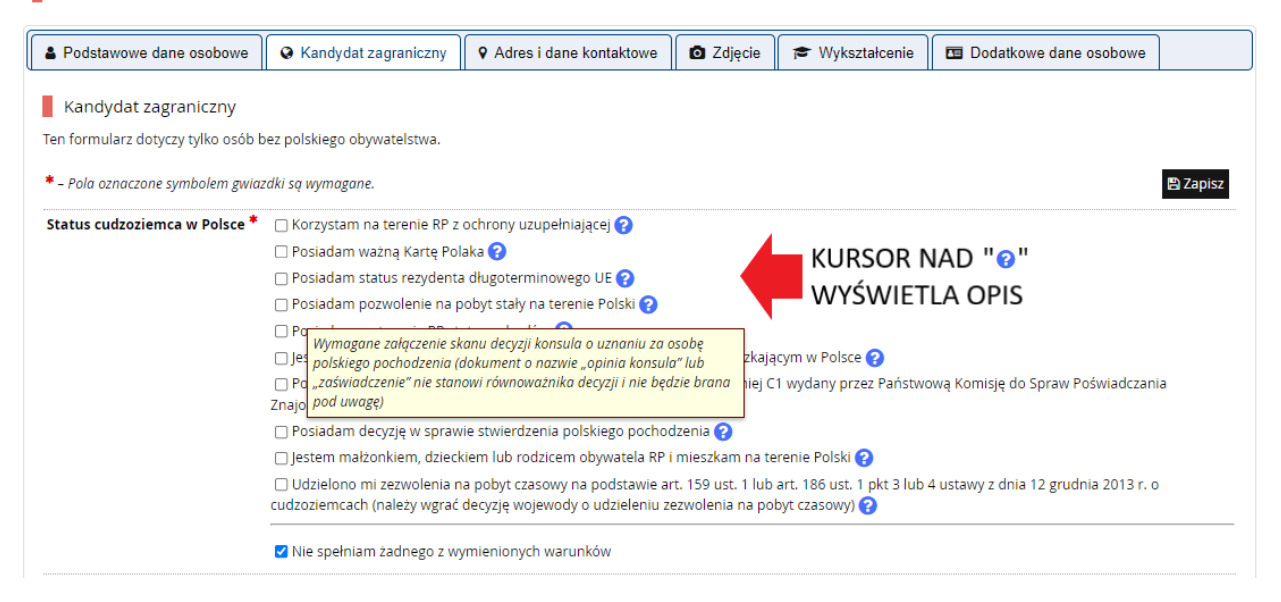

### W sekcji "Wykształcenie" przycisk "Dodaj dokument" otwiera listę danych posiadanego wykształcenia:

#### Wykształcenie

Wpisując swoje dane, pamiętaj, że po pomyślnym rozpatrzeniu zgłoszenia trafią one do systemów uczelni i będą drukowane na wydawanych przez uczelnię dokumentach. W języku polskim nazwy własne (takie jak nazwa szkoły, miasta) pisze się od wielkiej litery. Tylko pierwsza litera ma być wielka, nie wszystkie. Nie używaj cyrylicy ani chińskich znaków, zamiast nich zastosuj odpowiednią transkrypcję na alfabet łaciński. W numerach dokumentów nie umieszczaj spacji ani innych znaków przestankowych.

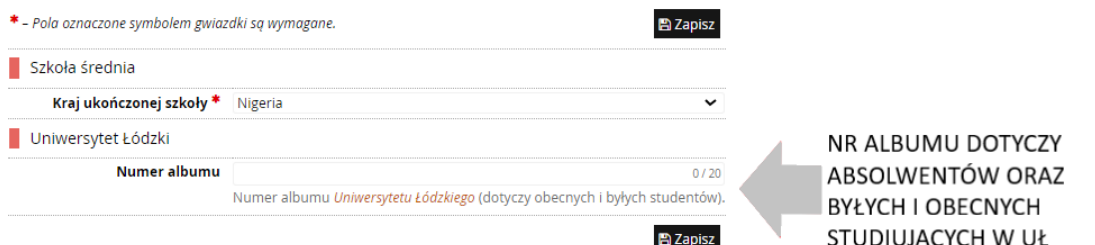

W zależności od tego, jakie zgłoszenia chcesz utworzyć, musisz dodać dokumenty poświadczające uzyskanie odpowiedniego wykształcenia lub kwalifikacji. Niektóre dokumenty możesz dodawać bez podawania pełnych informacji o nich. Informacje te mogą być jednak wymagane do uzupełnienia przed wydrukowaniem dokumentów.

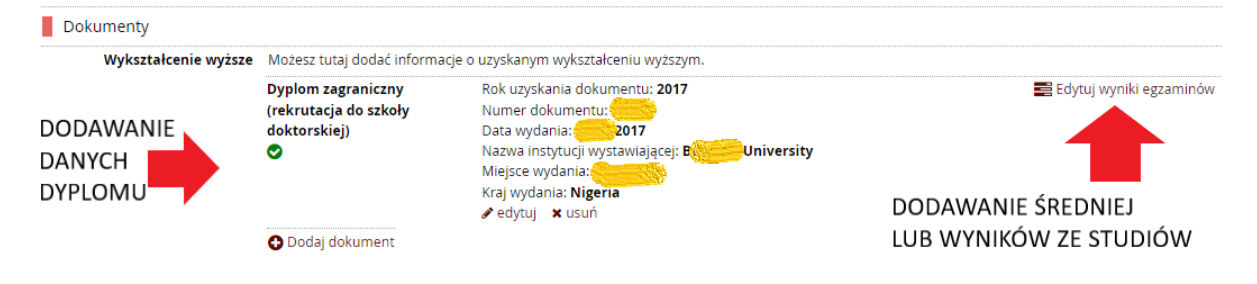

UWAGA

Na opisanym wcześniej etapie nie dodaje się plików posiadanej dokumentacji. Ta część profilu służy wyłącznie wpisywaniu danych posiadanego wykształcenia.

Oczywiście, procedura rekrutacji wymaga załączenia wielu plików, co zostanie opisane w dalszej części przewodnika, w punkcie 5 zakładki "Zgłoszenia rekrutacyjne" (strona 8)

Po uzupełnieniu "Formularzy osobowych" dotyczących danych osobowych i wykształcenia, możecie Państwo wybrać odpowiednią Szkołę Doktorską z menu Oferta

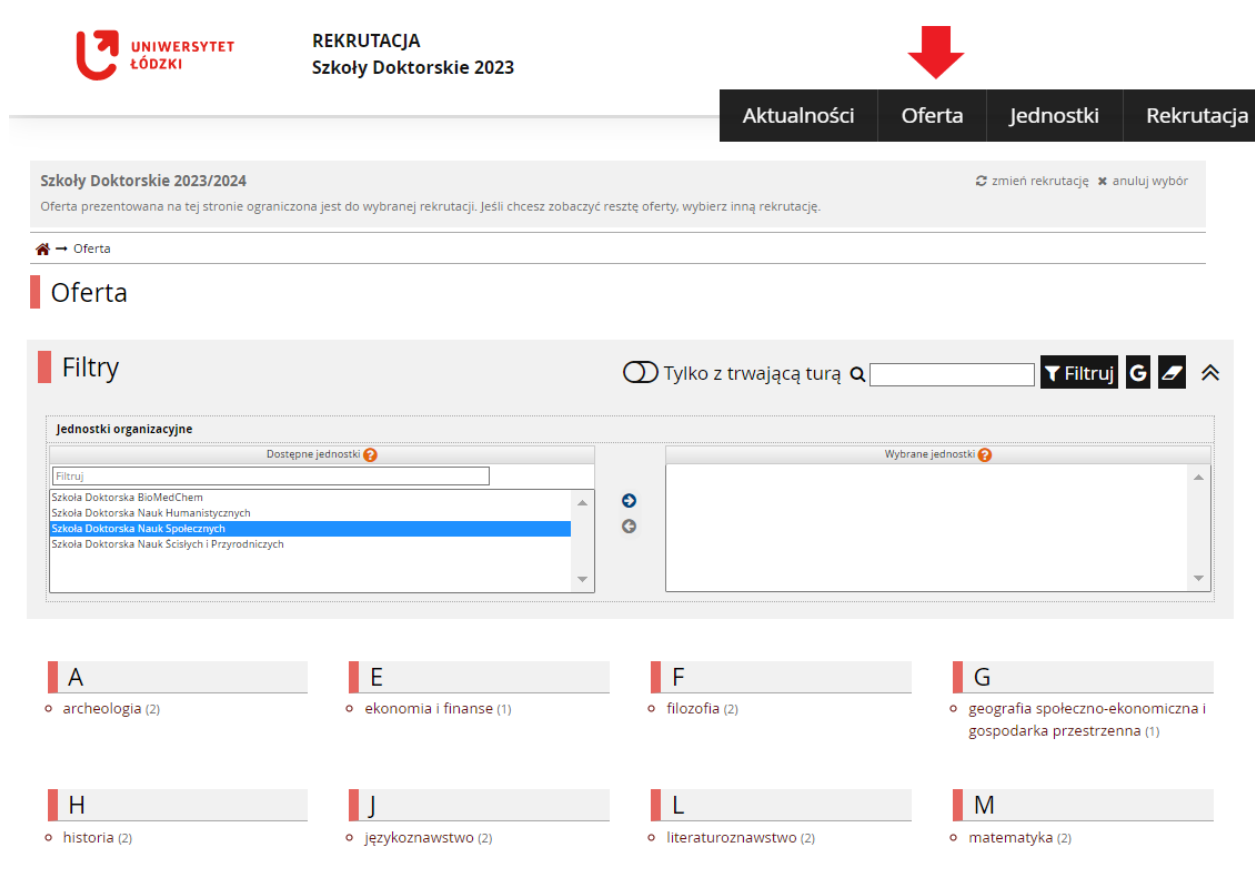

Można wybrać dyscyplinę prosto z listy alfabetycznej, można też zawęzić zakres dyscyplin do konkretnej Szkoły, dwukrotnie klikając na nazwę Szkoły i następnie na przycisk Filtruj.

"Dodatkowa rekrutacja… z funduszy zewnętrznych" dotyczy osób, które złożyły wnioski o grant w instytucji zewnętrznej (np. NAWA), którego wypłata uzależniona jest od przyjęcia do Szkoły.

## Aktywną rekrutację można poznać po zielonym przycisku Zapisz się (pod ramką Szczegóły po prawej):

c) przystąpienie do egzaminu sprawdzającego umiejętności w zakresie języka angielskiego (23.06.2023 r.) na poziomie B2, dotyczy kandydatów, którzy nie dysponują dokumentem potwierdzającym znajomość języka angielskiego zgodnym z Wykazem dokumentów potwierdzających znajomość nowożytnego języka obcego (załącznik nr 6 do Zasad rekrutacji), di rozmowa kwalifikacyjna z kandydatem (od 3.07.2023 r. do 7.07.2023 r.).

# Osoby z niepełnosprawnościami

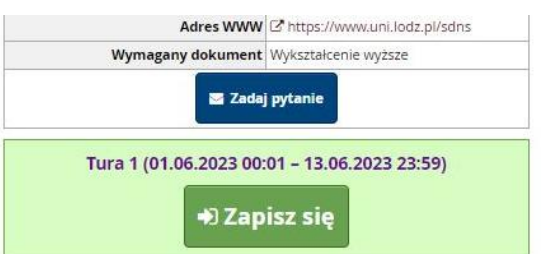

Uczelnia zapewnia osobom z niepełnosprawnościami warunki do pełnego uczestniczenia w procesie rekrutacji, w tym poprzez zapewnienie tłumacza języka migowego lub towarzyszenie asystenta podczas rozmowy kwalifikacyjnej, przy czym kandydat powinien zgłosić taką potrzebę w trakcie trwania rejestracji w IRK.

W przypadku istotnych braków w formularzach, system wyświetli wiadomość na czerwonym tle z linkami, pod którymi należy uzupełnić dane. Po ich uzupełnieniu należy wrócić do przycisku Zapisz się:

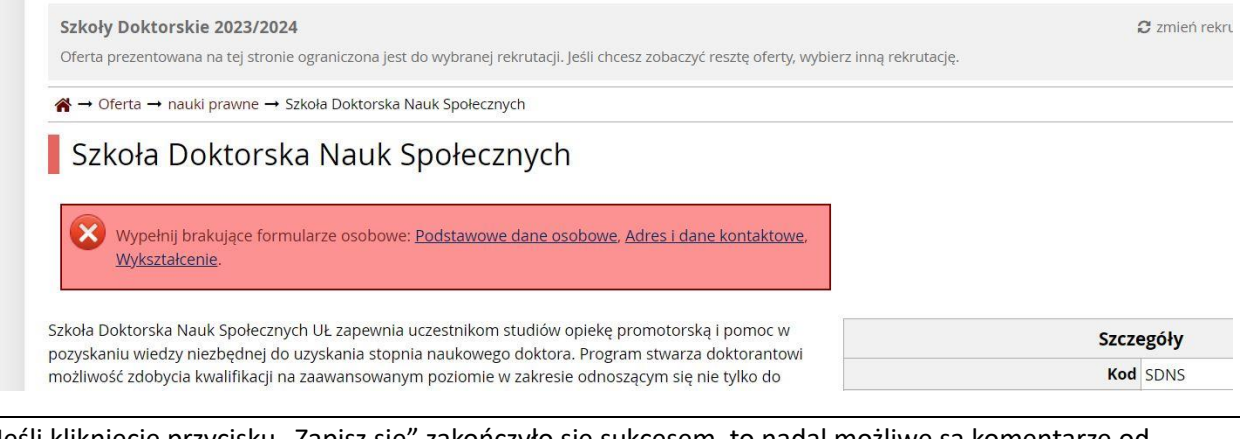

Jeśli kliknięcie przycisku "Zapisz się" zakończyło się sukcesem, to nadal możliwe są komentarze od systemu, na które należy zwrócić uwagę (niebieska ramka):

₩ - Rekrutacja - Szkoła Doktorska Nauk Społecznych Szkoła Doktorska Nauk Społecznych Pamiętaj, aby we wskazanych terminach: · wnieść opłate rekrutacyjna. · wypełnić formularze z dodatkowymi informaciami. · uzupełnić wyniki egzaminów.

Aby zapłacić 150 zł (opłatę rekrutacyjną), należy przejść do zakładki Płatności w menu Moje Konto.

Można wtedy przejść do bramki płatniczej Blue Media (dodatkowa opłata 1 zł; serwisy online wiodących banków w Polsce) i dokonać szybkiej płatności online, którą wkrótce zarejestruje portal.

Można także osobiście (w banku lub – jeśli jest możliwość – na stronie dla klientów banku) wpłacić na numer konta podanym w lewym dolnym rogu, a następnie przesłać przez IRK dowód wpłaty.

W przypadku płatności z zagranicy, należy utworzyć kod IBAN, dodając "PL" na początku podkreślonego numeru konta (nr konta ma 26 znaków, zaś polski IBAN – 28 licząc "PL"). Podany SWIFT jest stały.

Przed płatnością z zagranicy prosimy upewnić się, czy Państwa bank dokona przewalutowania na złotówki (PLN); wskazane bywa wpłacić minimalnie więcej na wypadek m.in. wahań kursu walut.

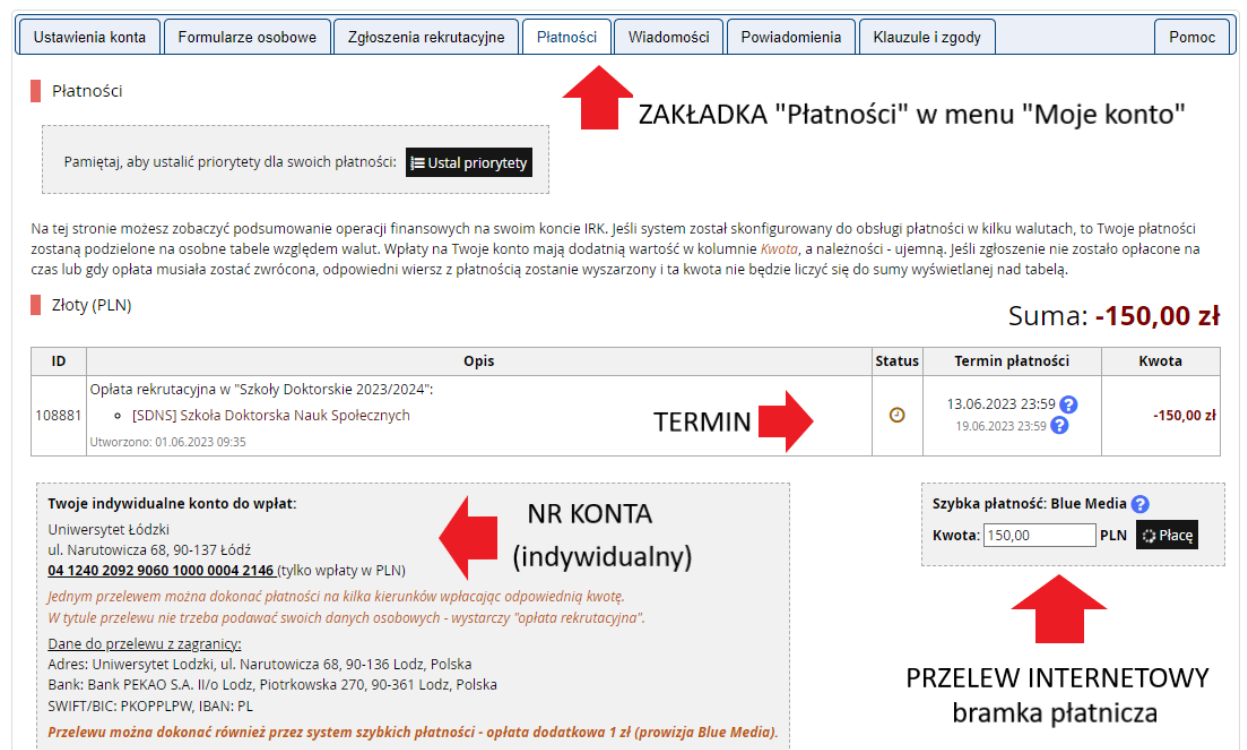

Podany nr konta jest indywidualny dla każdego profilu rekrutacyjnego IRK;

Akceptowany jest m.in. przelew z rachunku bankowego "proxy" zaproponowanego przez bank zagraniczny, oraz (na odpowiedzialność kandydata) z rachunku osoby trzeciej (np. znajomych; krewnych). "Podwójny" termin płatności – pierwsza data to termin, w którym zlecacie Państwo przelew, natomiast druga data (późniejsza) to limit czasowy automatycznego rozliczenia wpłaty przez uczelnię.

## **MACIE PAŃSTWO PYTANIA?**

Wiadomość można wysłać w zakładce "Pomoc" lub odpisać na pytania obsługi w zakładce "Wiadomości"

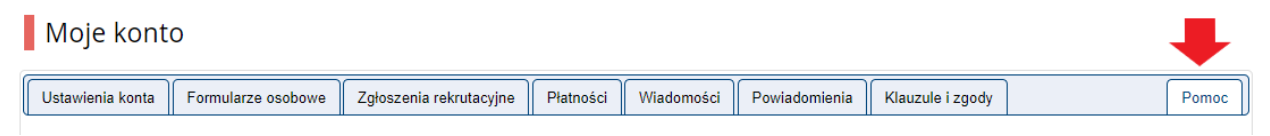

W zakładce "Zgłoszenia rekutacyjne" znajduje się panel sterowania aplikacją rekrutacyjną – można tutaj sprawdzić swoje udzielone w ankietach odpowiedzi na pytania istotne dla procesu kształcenia, a także załadować (wgrać) skany wymaganych w procedurze rekrutacyjnej dokumentów.

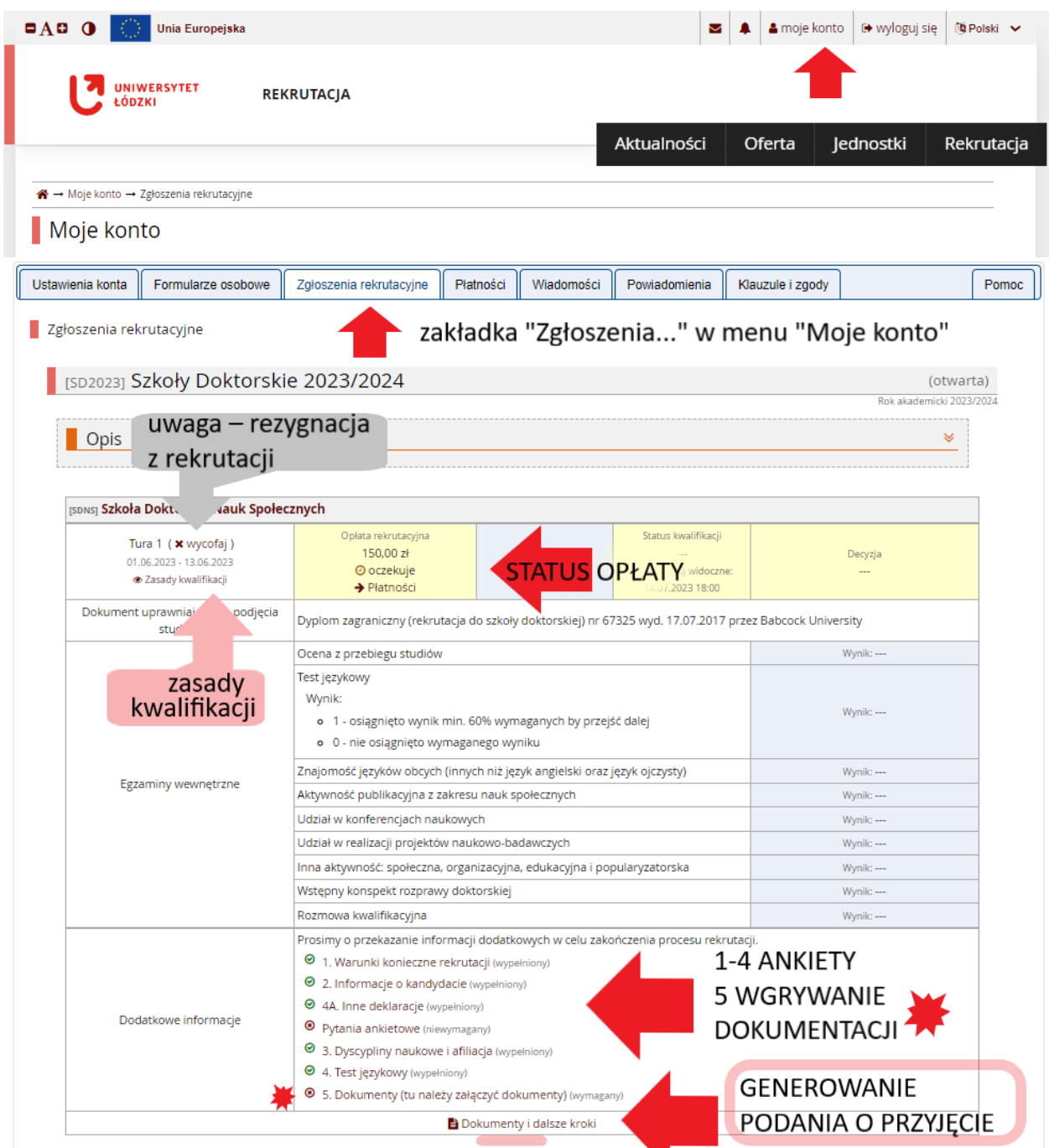

Kliknięcie przycisku "Dokumenty i dalsze kroki" przenosi na stronę generującą Podanie. Należy pobrać plik (w j. polskim i zarazem w j. angielskim) w celu załączenia w menu Dokumenty (krok 5 z listy)

W menu Dokumenty (krok 5 z listy w zakładce "Zgłoszenia rekrutacyjne") należy załączyć podanie wygenerowane przez IRK, posiadane skany wymaganej dokumentacji oraz oświadczenia przewidziane regulaminem rekrutacji:

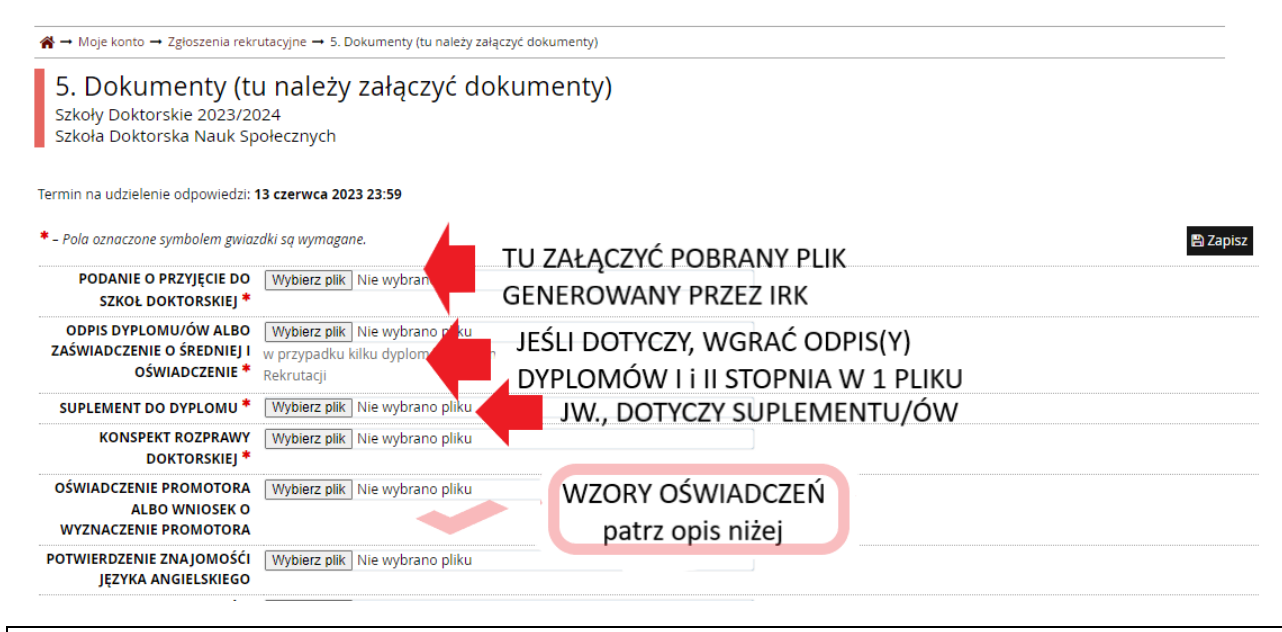

Jako "oświadczenie promotora" należy uży[ć wzór z zał. nr 2](https://www.bip.uni.lodz.pl/fileadmin/user_upload/za%C5%82._nr_2_-_O%C5%9Bwiadczenie_promotora.doc) jeśli wybrali już Państwo promotora dla siebie, albo [wzór z zał. nr 4](https://www.bip.uni.lodz.pl/fileadmin/user_upload/Za%C5%82%C4%85cznik_nr_4_Wniosek_o_wyznaczenie_promotora_NS.docx) jeśli wnioskujecie Państwo do Szkoły o wyznaczenie promotora.

vypoterz plin ji nie wyprano plinu **UNELLELISIL U** NIEPEŁNOSPRAWNOŚCI OŚWIADCZENIE O Wybierz plik **ZOBOWIĄZANIACH KANDYDATA I DOKTORANTA** 

OŚWIADCZENIE dot. m.in. tłumaczenia, zmiany danych

W polu "oświadczenie o zobowiązaniach" należy użyć wzoru z [zał. Nr 2 do Zasad Rekrutacji](https://www.bip.uni.lodz.pl/fileadmin/user_upload/Za%C5%82%C4%85cznik_nr__2_O%C5%9Bwiadczenie_-_t%C5%82umaczenie_dyplomu_NS.docx) i, podobnie jak powyżej, wypełnić i zeskanować. W każdym momencie można powrócić do zapoznawania się z zasadami rekrutacji, podlinkowanymi regulaminami oraz załącznikami, przechodząc menu **Rekrutacje** i klikając na nazwę Szkoły Doktorskiej.

Zasady kwalifikacji dostępne są także w zakładce "Zgłoszenia rekrutacyjne" pod numerem tury.

*DZIĘKUJEMY ZA UWAGĘ I ŻYCZYMY POWODZENIA W REKRUTACJI !*